## **INVOICE APPROVER QUICK REFERENCE GUIDE**

## **Step 1** Receive invoice approval email

Invoice Pending Your Approval Inbox x

AutoNotification@concursolutions.com to jfuhrman

**SAP Concur** C

You have an invoice pending your approval.

**Step 2** Click the link in the email. Scroll down and click the link in the middle

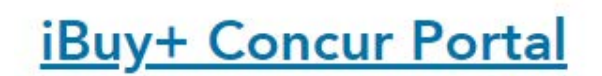

**Step 3** Click the Required Approvals button

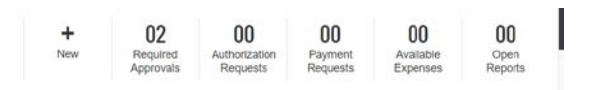

**Step 4** Click the Invoices button

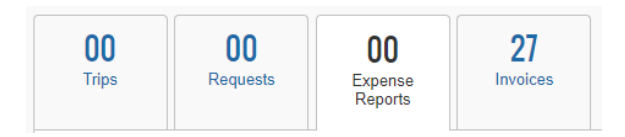

**Step 5** Click on the Invoice Name link to open the Invoice

**Step 6** Ignore the Shared Services Exception at the top of the screen

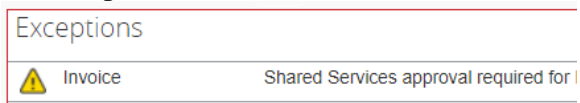

**Step 7** Select Details  $\rightarrow$  Approval Flow to see who has already approved the Invoice

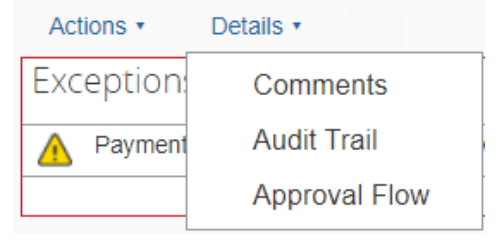

**Step 8** Select Details -> Comments to review any comments on the Invoice

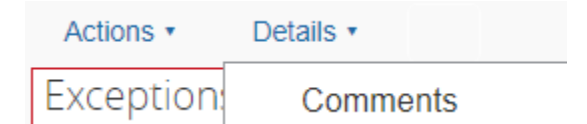

**Step 9** Review the Invoice Details and Click View Invoice link in upper right to open the invoice image

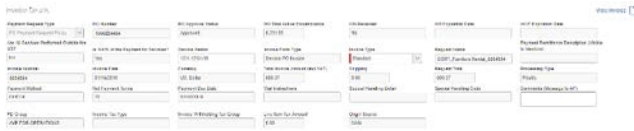

## **Step 10** Take action on the Invoice

Comment

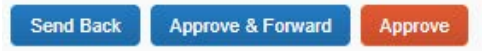

- A) If there is something wrong, Click the Send Back button and describe the problem in the Comment box Add a comment to explain why you are returning the request. Then click OK to return the request to the employee.
- B) If the invoice needs to be sent to another approver, Click the Approve & Forward button and enter the name in the User-Added Approver field<br>User-Added Approver: Ш Comment
- C) If the invoice is ready for payment, Click the Approve button